## MOBILE BANKING INSTRUCTIONS

## **How to Download our Mobile Banking App**

Visit the iTunes App Store or Android Google Play Store and search for West Michigan Community Bank or WMCB. Select the **WMCB Mobile** app (white background with blue logo):

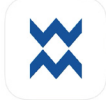

Download the Mobile Banking app to your iPhone or Android.

## **How to Enroll in Mobile Banking**

*Note: You must enroll in West Michigan Community Bank's Online Banking before utilizing Mobile Banking.* 

- 1. Open the West Michigan Community Bank app
- 2. Enter your Online Banking Username and Password
- 3. Click Sign On
- 4. Put a check mark in the box "Accept End User License Agreement"
- 5. Set up two-factor authentication
	- a. When the secure your account screen appears, complete the form details to set up two-factor authentication
	- b. After entering the form details, select next
	- c. Enter the verification code sent from the app
	- d. Select Verify
- 6. Create a passcode for this device
- 7. Confirm the passcode created
- 8. You will then receive an option to sign in using Touch ID you can choose to enable or choose not now
- 9. The tutorial will display or you can choose to Skip

*Charges may apply from your mobile service provider for data usage or text messaging. Please check with your mobile service provider for details.*

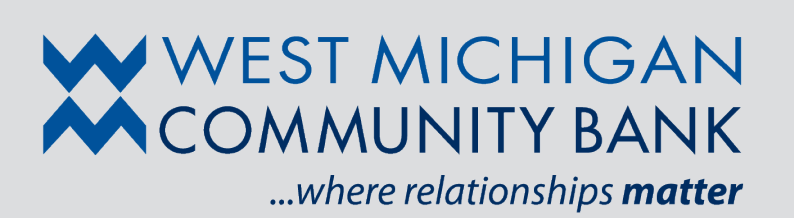

Member FDIC 800.664.1778 www.wmcb.com